## LSJ ENManual 80P銅版紙,騎馬釘,共16面.

## 列印時設定一次印兩面且150%即可印出1:1

105mm+-2

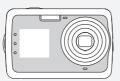

# User Manual

## 1.0 Table of Contents

| 1. Total pages                            | 8 Voice<br>8.1 V |
|-------------------------------------------|------------------|
| 3. Overall Introduction02                 | 9 Plavb          |
| 3.1 Accessories                           | 9.1 In           |
| 3.2 External View                         | 9.2 E            |
| 3.3 Display Information                   | 9.3 TI           |
| 4. Getting Ready 04                       | 9.4 PI           |
| 4.1 Turn on / off Camera 04               | 9.               |
| 4.2 Inserting the Battery04               | 9.               |
| 4.3 Insert / Remove a Memory Card. 04     | 9.               |
| 4.4 Attaching Wrist Strap04               | 9.               |
| 5. Buttons & Function                     | 10 Setup         |
| 5.1 Tele / Wide Button 04                 | 10.10            |
| 5.2 Focus Switch                          | 10.2 L           |
| 5.3 Right / Flash Button05                | 10.3 E           |
| 5.4 Left / Self-Timer and Front Display05 | 10.4 F           |
| 5.5 UP / Voice Memo Button05              | 10.5 I           |
| 5.6 Down / Exposure / Delete Button 06    | 10.6             |
| 6 Still Image Menu06                      | 10.7 L           |
| 6.1 Mode Set06                            | 10.8 F           |
| 6.2 Size06                                | 10.9 l           |
| 6.3 Quality06                             | 10.10            |
| 6.4 White Balance07                       | 10.11            |
| 6.5 Metering07                            | 10.12            |
| 6.6 Shooting07                            | 11 PictB         |
| 6.7 Sharpnes 07                           | 11.1             |
| 6.8 Effect                                | 11.2 8           |
| 6.9 OSD Info 08                           | 11.3 L           |
| 6.10 Face Detection 08                    | 11.4 F           |
| 7 Movie Clip Mode                         | 12 USB           |
| 7.1 Movie Recording 08                    | 12.1 0           |
| 7.2 Movie Menu08                          | 12.2             |
| 7.2.1 Video Size                          | 12.3 F           |
| 7.2.2 Metering08                          | 13 Appe          |
| 7.2.3 Effect 08                           | 13.1 8           |
| 7.2.4 OSD Info08                          |                  |
|                                           |                  |

| 8  | Voice Recording Mode              | 06   |
|----|-----------------------------------|------|
|    | 8.1 Voice Recording               | .09  |
| 9  | Playback Mode                     | .09  |
|    | 9.1 Image Browsing                | .09  |
|    | 9.2 Enlargement                   | .09  |
|    | 9.3 Thumbnail                     | .10  |
|    | 9.4 Playback Menu                 | .10  |
|    | 9.4.1 Slide                       |      |
|    | 9.4.2 Rotate                      | 10   |
|    | 9.4.3 DPOF                        |      |
|    | 9.4.4 Protect                     | .10  |
| 10 | ) Setup                           | . 11 |
|    | 10.1General Introduction          | .11  |
|    | 10.2 LCD                          |      |
|    | 10.3 Beep                         | .11  |
|    | 10.4 Power Save                   |      |
|    | 10.5 Imprint                      |      |
|    | 10.6 Date & Time                  | 12   |
|    | 10.7 Language                     | .12  |
|    | 10.8 File                         |      |
|    | 10.9 USB                          | 13   |
|    | 10.10 Frequency                   | .13  |
|    | 10.11 Reset All                   |      |
|    | 10.12 Format                      |      |
| 11 | PictBridge                        | 14   |
|    | 11.1 Image                        |      |
|    | 11.2 Size                         |      |
|    | 11.3 Layout                       | 14   |
|    | 11.4 Print                        | 14   |
| 12 | USB Connection                    |      |
|    | 12.1 Computer/Notebook Connection | . 15 |
|    | 12.2 Printer                      |      |
|    | 12.3 PC Cam                       | .15  |
| 13 | 3 Appendix                        | .16  |
|    | 13.1 Spec                         | .16  |

150mm+-;

- Do not try to disassemble the camera by yourself, which may damage the camera or cause electric shock.
- Do not fire the flash in a close distance (less than 1 meter); it may hurt your eyes.
- Keep the camera away from the reach of children or animals to prevent them from swallowing the batteries or small accessories.
- Stop using the camera if any kind of liquid or foreign object enters the camera. If it happens, power off the camera and contact your dealer for help.
- Do not operate this camera with wet hands; it may cause electric shock.
- The camera may be damaged in an environment of high temperature.
- To avoid electricity leakage, please remove the battery if the camera is expected not to be in use for a long period.
- It is normal that the temperature of the camera body rises if the camera works for a long time.

Small Tip to Save You Big Headache
A digital camera is in a way very similar to a computer. If the digital
camera hangs itself during operation, please follow the procedures below and most likely the camera can be re-activated.

1. Remove the battery.

- Reload the battery.
   Switch on the camera

## 3.0 Overall Introduction

## 3.1 Accessories User Manual

USB Cable

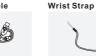

Camera Pouch

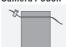

Li-ion Battery

Adapter (Optional)

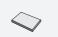

2

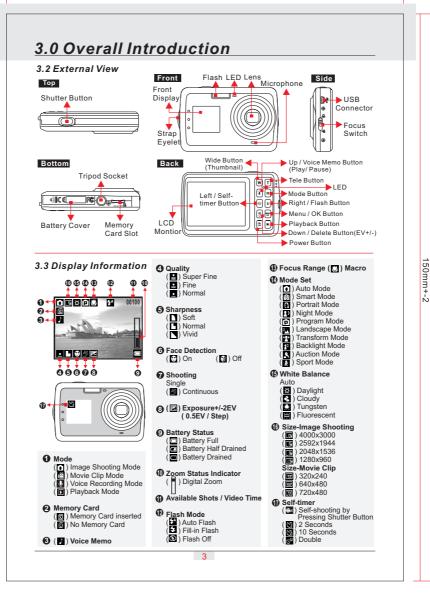

## 4.0 Getting Ready

- 4.1 Turn on / off Camera

  Press the Power Button (approx. 2 seconds) to turn on the camera

  Press the Power Button again to turn off the camera.

## 4.2 Inserting the battery

- Power off the camera.
   Open the battery cover.
   Insert the battery.
   Close the battery cover.

- + The indication of the battery status.
  ( □ ): Battery power is full.
  ( □ ): Battery power is half drained.
  ( □ ): Battery power is drained. Replace with new battery.

  + The batteries may run out if kept inside the camera and not in use for a long time.

  + The battery may not work normally under 0°C or over 40°C.

### 4.3 Insert / Remove a Memory Card

- 4.3 Insert / remove a memory card

  1. Power off the camera.

  2. Insert the memory card into the card slot and press it down until a click sound is heard.

  3. Please press the memory card again to get it out once a click sound happens.

  Note: There is no built-in flash memory.

**4.4 Attaching Wrist Strap**When attaching the wrist strap, move the length adjustment buckle slightly away from the end of the wrist strap.

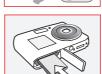

(MENU)

ON/ OFF

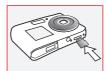

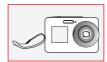

## 5.0 Buttons & Function

## 5.1 Tele/Wide Button

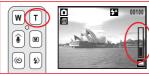

Press the Tele button, the zoom bar indicator will appear at the right side of the LCD monitor. It shows the current zoom status.

Image shooting : up to 8X.

## 5.2 Focus Switch

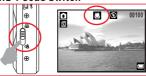

The focus range: Normal: 1.2M ~ infinity Macro: 20 cm

Note: Please make sure that the focus is set correctly. Otherwise, the image will be out of focus. Please push the focus switch up to start Macro function. The Macro icon " " " will appear on the LCD monitor."

## 5.0 Buttons & Function

#### 5.3 Right/Flash Button

By pressing down the Flash/Right Button in order, you can have different flash options as follows:

|  | ₹A | Auto Flash    | The flash fires automatically as required under shooting mode. |
|--|----|---------------|----------------------------------------------------------------|
|  | 4  | Fill-in Flash | This mode will enable the flash to fire in any circumstances.  |
|  | 3  | Flash Off     | The mode will disable the flash to fire in any circumstances.  |

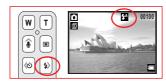

### 5.4 Left / Self-timer and Front Display

- Choose self-timer function by pressing self-timer (left) button. This operation will turn on the front display, and turn off the 2.7" TFT LCD at the same time.
- time.

  2. Choose self-timer types

  \* Self-shooting by pressing Shutter Button.

  Users can take pictures continuously until press other buttons. If users press Selftimer Button again, camera will start 2 seconds selftimer. If users press other buttons, except Selftimer Button, camera will turn off front display and turn on the 2.7"(main) display at the same time.

  \* 2 seconds.

  The image will be taken in 2 seconds after the Shutter Button is pressed.

  \* 10 seconds.

  The image will be taken in 10 seconds after the Shutter Button is pressed.

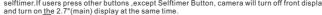

W T

M

- The image will be taken in 10 seconds after the Shutter Button is pressed.

  \* Double.
- \* Double. Sea Camera will start 10 seconds selftimer firstly and then 2 seconds selftimer.

  3. Your camera will detect your face automatically. (Under self-timer mode, face detection function is default setting.)

  4. In 2 seconds, 10 seconds and Double Self-timer Mode, after photo was taken, camera will automatically turn on the 2.7"(main) display again, and turn off the front display at the same time.

### 5.5 UP/Voice Memo Button

You can have two ways to record voice memo for images.

- In Image Shooting Mode:

  1. When the Voice Memo Button is pressed down, the Voice Memo icon () will appear at the left side of LCD Monitor.

  2. Press down the Shutter Button to take a picture.

  3. Then you can record a voice (max. 10 sec.) right after the image is taken or press Shutter Button to stop voice memo recording.

- In Playback Mode:
  1. Press down the Voice Memo Button.
  2. Press down the Shutter Button to start / finish
- voice memo.

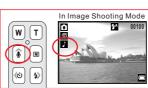

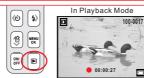

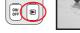

## 5.0 Buttons & Function

## 5.6 Down / Exposure / Delete Button

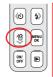

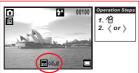

### In Image Shooting Mode:

Press the Delete Button firstly and then press Left/Right Button to adjust the value of exposure.(-2EV~+2EV, 0.5EV/step)

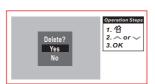

### In Playback Mode:

Press the Delete Button to delete single image.

## 6.0 Still Image Menu

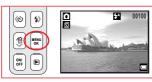

In still image and movie clip modes, press OK/Menu to enter menu setting.

## 6.1 Mode Set (Default: Auto)

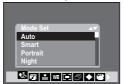

There are total 10 options for scene modes

- setting.
  (1) Auto Mode
  (1) Smart Mode
  (1) Portrait Mode
  (1) Night Mode
  (1) Program Mode
- (☑) Landscape Mode
  (☑) Transform Mode
  (☑) Backlight Mode
  (☑) Auction Mode
  (☑) Sport Mode

PS : When program mode was selected, you can have more settings as follows. White Balance, Metering, Shooting, Sharpness, Effect.

## 6.2 Size (Default: 5M)

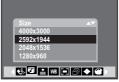

There are total 4 options for image size setting. 12M(4000x3000)(Interpolation)

5M (2592x1944) 3M (2048x1536) 1M (1280x960)

## 6.3 Quality (Default: Fine)

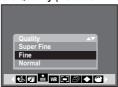

There are total 3 options for image quality setting.

(■) Super Fine
(■) Fine
(■) Normal

## 6.0 Still Image Menu

## 6.4 White Balance(Default: Auto)

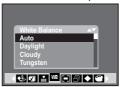

Under Program scene mode " P ", you can enter menu to set White Balance.

| AWB | Auto        | Adjusting the white balance automatically |
|-----|-------------|-------------------------------------------|
| ×   | Daylight    | Under the strong light environment        |
| Ĉ.  | Cloudy      | Under the cloudy light environment        |
|     |             | Under the tungsten light environment      |
| Ħ   | Fluorescent | Under the fluorescent light environment   |

### 6.5 Metering (Default: Multi)

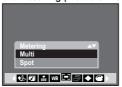

Under Program scene mode "e", you can enter menu to set Metering.

Multi Metering : Exposure will be evaluated according to the average of the available light source in the image area. This is suitable for general use.

source if the image area. This is suitable for general use.

Spot Metering: If the subject is against the light source or has little contrast, you can use this function to make the subject brighter.

## 6.6 Shooting (Default: Single)

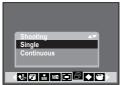

Under Program scene mode " " ", you can enter menu to set Shooting.
Single: No continuous shooting.
Continuous: Select Continuous shooting firstly.
When camera returns to image shooting mode, press shutter button to take photos. 3 continuous photos will be taken. (Flash off is default setting.)

### 6.7 Sharpness (Default: Normal)

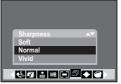

Under Program scene mode "P", you can enter menu to set Sharpness.

|  | · · · · · · · · · · · · · · · · · · · |        |                                                                                                    |
|--|---------------------------------------|--------|----------------------------------------------------------------------------------------------------|
|  |                                       | Soft   | This effect can make the edge of the captured image look smoother, which is suitable for image editing on PC. |
|  |                                       | Normal | This effect can make the edge of the captured image look sharp, which is suitable for printing out.           |
|  | Z                                     | Vivid  | This effect can make the edges of your captured image look sharper but may result in more image noise.        |

## 6.8 Effect(Default: Normal)

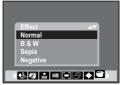

Under Program scene mode "p ", you can enter menu to set Effect.

| mond to out Enoug |                                            |  |
|-------------------|--------------------------------------------|--|
| Normal            | No special effect is added to the picture. |  |
| B & W             | Turn the image into black and white.       |  |
| Sepia             | Turn the image into yellowish brown.       |  |
| Negative          | Turn the image into negative film effect . |  |

## 6.0 Still Image Menu

## 6.9 OSD Info. (Default: Detail)

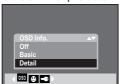

There are 3 options for the OSD information.

Off: No OSD information. Basic : Basic information.

Detail : Detailed (all) information.

### 6.10 Face Detection (Default: On)

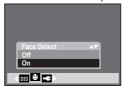

Face Detection allows you to focus on human faces. Face Detection can only be used with still image. Subjects not Suitable for Face Detection 1. The face is obscured by glasses, a hat or hair. 2. A person turned sideways, or who has his / her head lifted.

- 3. The subject is too far to be recognized as a face.

Note: The Face Detection " " icon will be displayed at the bottom of the LCD monitor.

## 7.0 Movie Clip Mode

## 7.1 Movie Recording

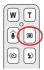

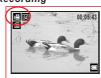

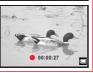

- 1. Press Power Button to turn on the camera.
  2. Press Mode (圖) Button to switch to Movie Clip Mode (圖).
  3. Press Shutter Button to start or stop movie recording
  4. Press Up Button to pause / resume during recording

- during recording.

  5. Press Up Button to Play / Pause the movie clips when in Playback Mode.

PS: Because of FAT32 spec limitation, the maximum recording capacity for one single file is 4GB.

## 7.2 Movie Menu

## 7.2.1 Video Size (Default:640)

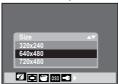

There are 3 options for video size setting.

- 320 (320 x 240) 640 (640 x 480) 720 (720 x 480)

7.2.2 Metering
Please refer to 6.5 on page 7
7.2.3 Effect
Please refer to 6.8 on page 7
7.2.4 OSD Info

Please refer to 6.9 on page 8

50mm+-2

## 8.0 Voice Recording Mode

### 8.1 Voice Recording

- 1. Press Mode (M) Button to switch to Voice Recording Mode ( ).

  2. Press Shutter Button to start the
- recording and press Shutter Button again to stop the recording.

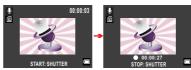

Stand By

Start Recording

## 9.0 Playback Mode

## 9.1 Image Browsing

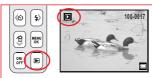

- Press Playback Button" " to playback Still Images, Movie Clips and Audio Clips.
   This camera will show the stored still images, movie clips, and audio clips (voice recording).
   Press the Right or Left Button to select the file you would like to play.
   Still Images: Without icon display.
   Movie Clips: "■ "
   Press Up Button to play/pause movie clips.
   C. Audio Clips (voice recording): "■ "
   Please connect with PC by USB cable to play audio clips.

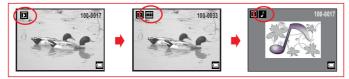

## 9.2 Enlargement

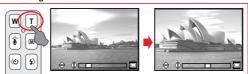

- 1. In Playback Mode, select one of stored still image. Press TELE Button to enlarge a still image
- up to 5.0x (depending on the original size of the image).

  2. Use the UP / DOWN / LEFT / RIGHT Button to explore the image and check the focus.
- 3. Press the OK Button to return the image to its normal size.

## 9.0 Playback Mode

## 9.3 Thumbnail (Small Images)

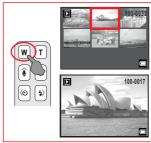

- In Playback Mode, press WIDE Button to display the stored files by thumbnail.
   Press OK or TELE Button to go back to normal Playback display.

# 9.4 Playback Menu 9.4.1 Slide

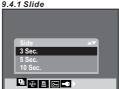

This function enable you to view photos with slide show.

## 9.4.2 Rotate

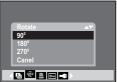

Use this function to rotate photos.

## 9.4.3 DPOF

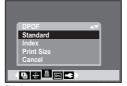

This function can only be used when a memory card is inserted. This option allows you to put the print quantity (Max. 99 pcs) on your memory card. <One Pic> - specifies the number of copies for a selected image by pressing up/down button and then press left/right to go to next image.
<All Pics> - specifies the number of copies for all pictures apart from movie clips and voice recording files.

#### 9.4.4 Protect

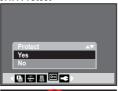

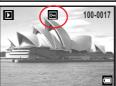

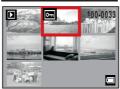

10

### 10.1 General Introduction

Press OK/Menu Button and select Setup Mode. " •

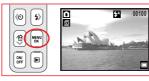

- Operation Steps 1. OK / MENU
  2. ▶ or ◀
  3. ▲ or ▼
  4. OK / MENU
  5. ▲ or ▼
  6. OK / MENU

- 1. LCD 2. Beep 3. Power Save 4. Imprint 5. Date & Time 6. Language 7. File 8. USB 9. Frequency 10. Reset All 11. Format

## 10.2 LCD (Default: Normal)

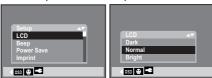

There are 3 options for the LCD brightness .

- 1.Dark
- 2.Normal 3.Bright

## 10.3 Beep (Default: On)

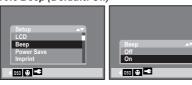

This function allows you to switch on/off system sound.

## 10.4 Power Save (Default: 3 Min.)

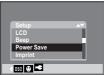

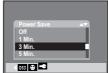

- You can select 1, 3 or 5 or 10 minutes for power save setting.
   Or you select " Off " to disable this function. Please note that the camera will not turn off automatically. The battery may get drained soon if the camera is being on for a long time. time.

|50mm+-2

## 10.0 Setup

## 10.5 Imprint (Default: Off)

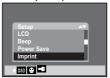

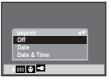

This function allows you to print the date or date & time on the image.

## 10.6 Date & Time (Default: Off)

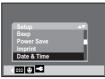

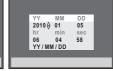

This function allows you to select the type of the date & time and fill in the current date & time.

## 10.7 Language

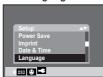

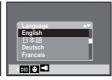

There are 12 options for Language setting:
1. English
2. Japanese
3. German
4. French
5. Spanish
6. Italian
7. Turkish
8. Russian
9. Thai
10. Portuquese

- 10. Portuguese 11. Simplified Chinese 12. Traditional Chinese

## 10.8 File (Default : Series)

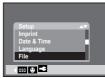

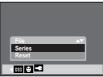

This setting allows you to name the files. If "Series" is selected, the file name will follow the latest stored file name. If "Reset" is selected, the next file name will be set from 0001 even after formatting, deleting all, or inserting a new memory card.

## 10.9 USB (Default: Computer)

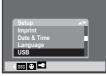

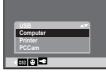

You can select an external device to connect the camera by using USB Cable.

Computer:

If Computer is selected, the camera will turn off the LCD Monitor and automatically connect to your PC. You can download images or audio files to PC.

Printer:

If Printer is selected, the camera allows you to select detail options of printer setting via PictBridge function when printer is connected PC Cam:

Select PC Cam in USB setting.

Connect camera as PC Cam with PC or Notebook.

## 10.10 Frequency (Default: 50Hz)

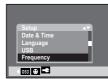

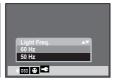

The frequency setting is for Anti-flicker.

60Hz: USA, Taiwan, Korea,

Japan.
50Hz: UK, Germany, Italy,
Spain, France, Netherlands,
China, Portugal.

## 10.11 Reset All (Default: No)

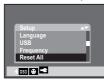

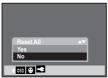

This option provides the function of recalling all default values except the Date, Time, Language and Light Frequency.

## 10.12 Format (Default: No)

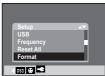

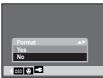

This function allows you to format the memory card.

Note: All the data (includes protected files) stored in the memory card will be deleted after the formatting.

150mm+-2

## 11.0 PictBridge

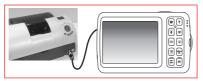

If the printer supports the interface of PictBridge, then you can have your camera connected with the printer by the supplied USB cable to have the stored images print out directly.

1. Turn on both the camera and the printer.

2. Press the OK/Menu Button to go to SETUP Mode.

3. Go to USB and select PRINTER for printer connection.

4. Use the supplied USB cable to connect the camera to the PictBridge-supported printer as shown above.

## 11.1 Image

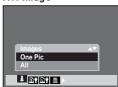

You can choose to print out the selected image or all images.

No matter which one you choose, one piece is default setting.

(You can not select the number of prints.)

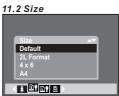

You can set the size of the printing paper.

1. Default
2. 2L Format
3. 4X6
4. A4

## 11.3 Layout

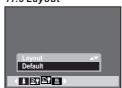

This camera only provides default layout.

## 11.4 Print

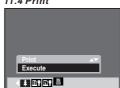

You can execute the print action.

14

## 12.0 USB Connection

## 12.1 Computer / Notebook Connection

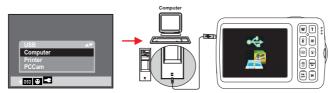

- In Setup mode, enter USB item and then select Computer.
   Use the USB cable to connect this camera to your PC or Notebook.
   Then you can download the images and files from this camera to your PC or Notebook.

### 12.2 Printer

Please refer to chapter 11 ( PictBridge) for detail introduction.

## 12.3 PC Cam

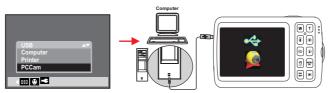

- In Setup mode, enter USB setting and then select PC Cam.
   Use the USB cable to connect this camera to your PC or Notebook.

Note: UVC driver supports XP(SP2) / Vista / Win7

# 13.0 Appendix

## 13.1 Specification

| 13.1 Specification               | <u> </u>                                                                |
|----------------------------------|-------------------------------------------------------------------------|
| Image Sensor                     | 5 Mega Pixels CMOS Sensor (Max.12.0M via interpolation)                 |
| Lens                             | Fixed Focus (F3.2 / f=5.23mm)                                           |
| Digital Zoom                     | Still Image mode: 1X ~ 8X, Play mode: 1X ~ 8X                           |
| LCD                              | Main: 2.7"TFT LCD, Front: 1.44" TFT LCD                                 |
| Focus Range                      | Normal: 1.2M ~ infinity, Macro: 20 cm                                   |
| Shutter Speed                    | Normal: 1/2 sec 1/2000 sec, Night Scene: 3 sec 1/2000 sec               |
| Flash Mode                       | Auto, Fill-in Flash, Flash off                                          |
| Self-Timer                       | Self-shooting by pressing shutter, 2 sec, 10 sec, Double                |
| White Balance                    | Auto, Daylight, Cloudy, Fluorescent, Tungsten                           |
| Effect                           | Normal, B&W, Sepia, Negative                                            |
| Sharpness                        | Soft, Normal, Vivid                                                     |
| Scene Mode                       | Auto, Smart, Portrait, Night, Program, Landscape, Transform,            |
|                                  | Backlight, Auction, Sport                                               |
| Shooting Image Size              | 12M, 5M, 3M, 1M                                                         |
| Movie Clip                       | 720x480(D1), 640x480(VGA), 320x240(QVGA)                                |
| Voice Recording                  | Yes                                                                     |
| PictBridge                       | Compatible                                                              |
| Storage Media                    | Supports Micro SD Card (up to 32GB), Internal Memory: N/A,              |
| Interface                        | USB 2.0 High Speed, Built-in Microphone, Buzzer out                     |
| Power Source                     | BL-5B Li-ion Battery , use standard USB interface for charging          |
| Dimension                        | 94mm x 61mm x 18.4mm                                                    |
| Weight                           | Approx. 80g (without battery and memory card)                           |
| Special Features                 | 1.Front panel plus for self-timer                                       |
|                                  | 2.Face detection supported                                              |
|                                  | 3.Up to D1 video recording                                              |
|                                  | 4.Smart mode supported (Portrait, Night and Backlight auto detection)   |
|                                  | 5.Transform mode supported (Horizontal & Vertical enlargement)          |
|                                  | 6.12M Slim type design DSC                                              |
|                                  | System Requirement                                                      |
| System Requirement               | PC with processor better than Pentium II (500MHz)                       |
| for Windows                      | Mass Storage function supports 2000 / ME / XP / Vista / 7,              |
|                                  | Mac OS X 10.4 or later                                                  |
|                                  | Webcam function supports Windows XP (SP2) / Vista / 7                   |
|                                  | Minimum 256MB                                                           |
|                                  | USB port (1.1 or 2.0 Standard interface)                                |
|                                  | 800×600 pixels, 24-bit color display compatible monitor                 |
| System Requirement for Macintosh | Power Mac G4 or later Mac OS X 10.4 or later Minimum 256MB RAM USB Port |
|                                  | 305.00                                                                  |

<sup>&</sup>quot;Specifications and product design are subject to change without any notice for further improvement"